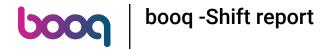

Open the platform and select Finances Shifts report. Select the date for the report.

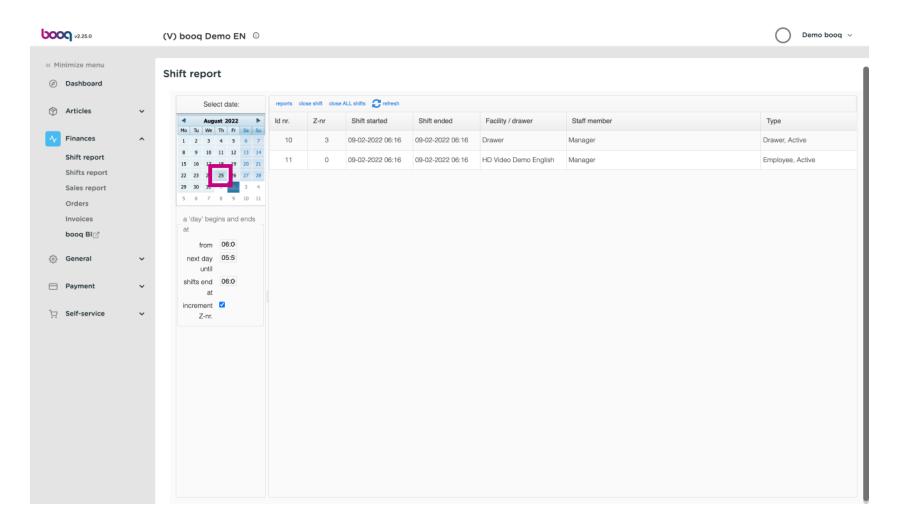

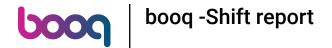

Edit the text fields in the following box.

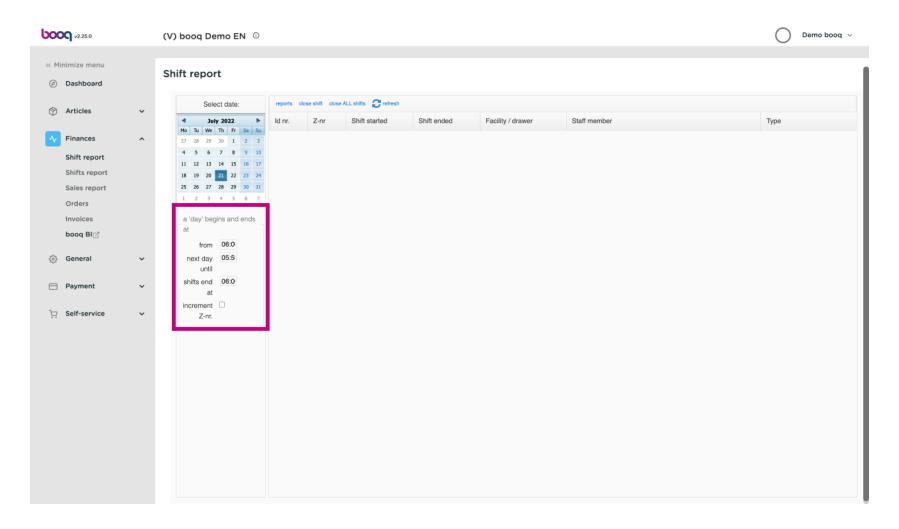

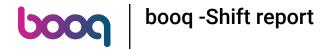

Tick the box increment Z-nr. if you wish to add this.

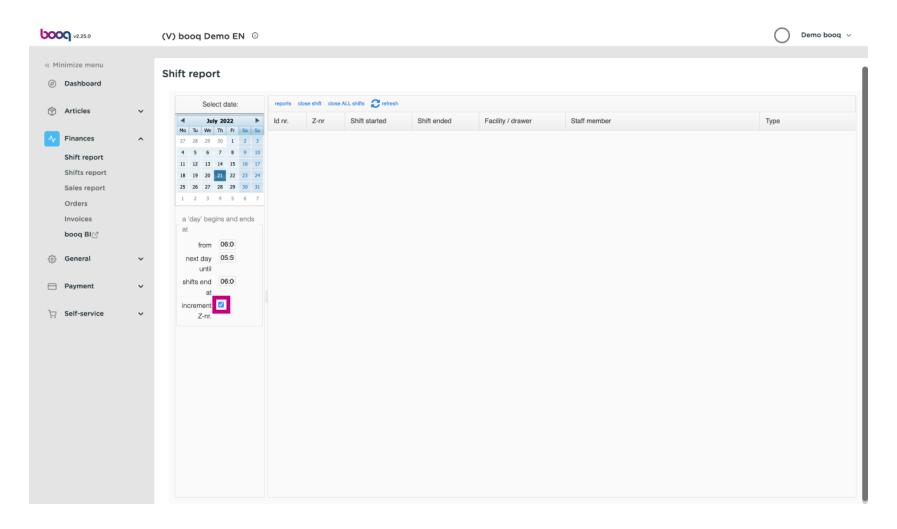

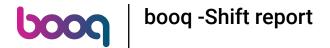

(i) Click on reports. Note: Click on the reports you wish to see and it will open up in a new tab.

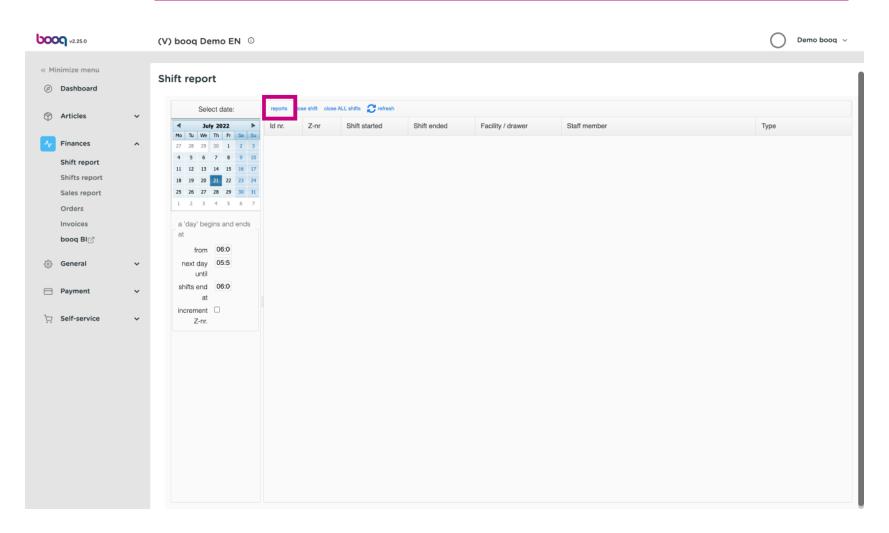

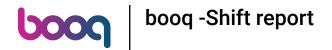

Click on Day report drawer shifts to see all sold articles on the selected day. Note: After clicking on a report category, it will open up in a new tab.

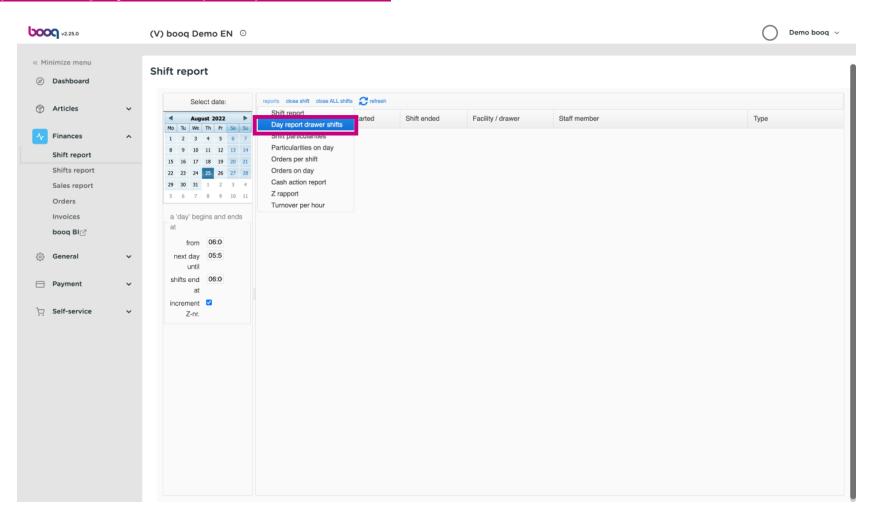

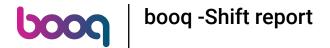

Click on Particularities on day to see all transactions in and out of the cash register. Note: After clicking on a report category, it will open up in a new tab.

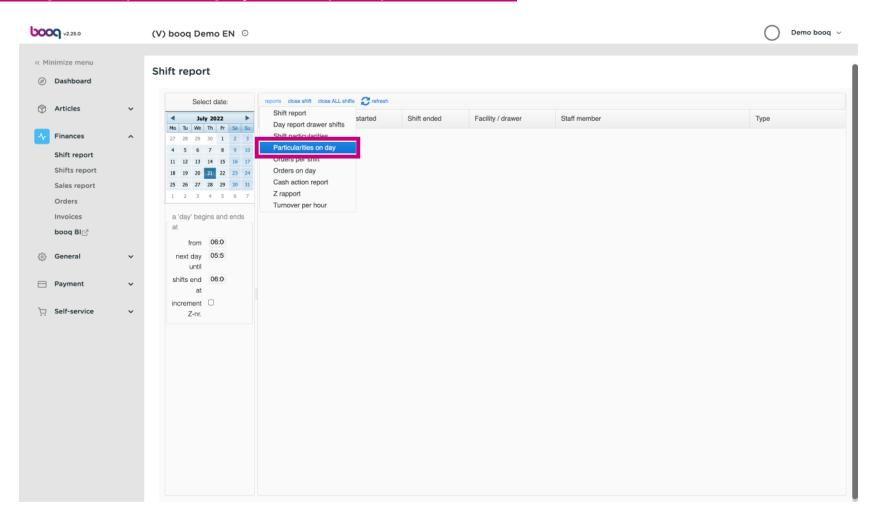

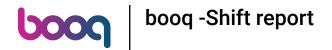

To compare the Turnovers generated from each Staff member, select the Staff Members and click on Turnover per hour. Note: After clicking on a report category, it will open up in a new tab.

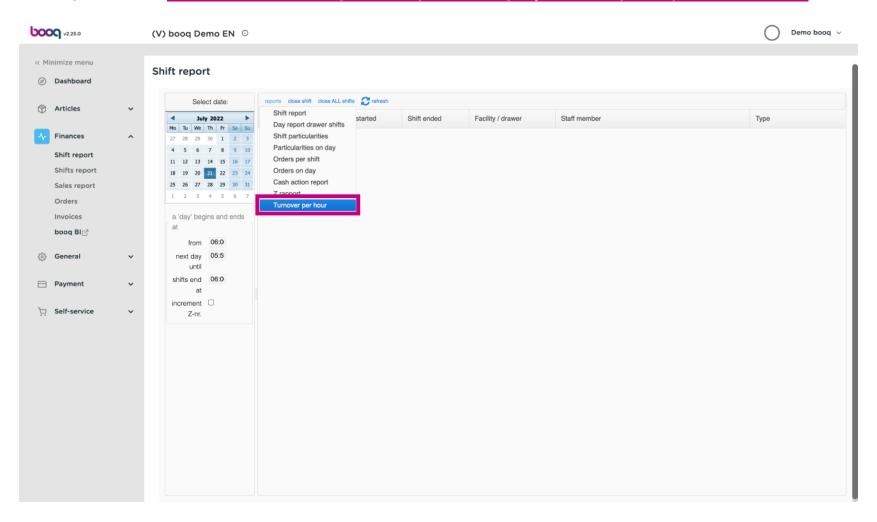

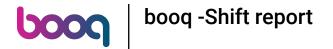

That's it. You're done.

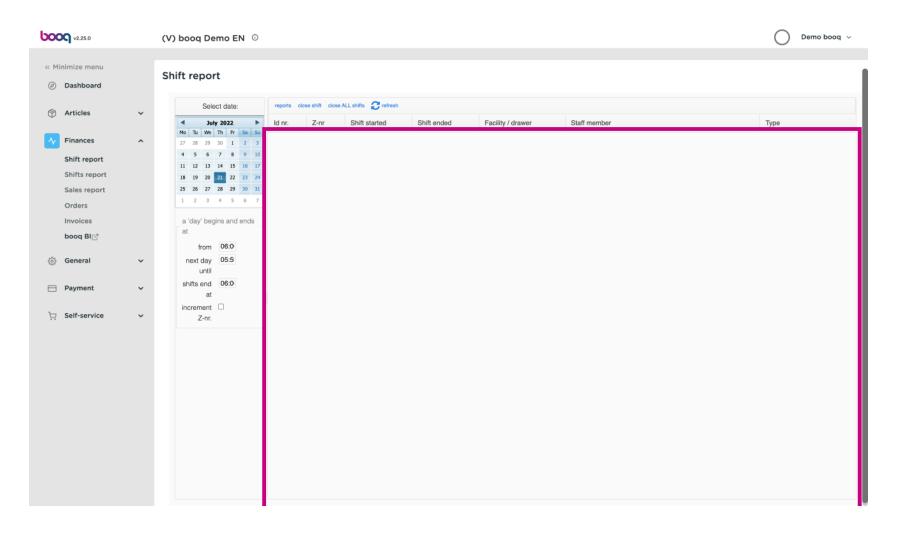

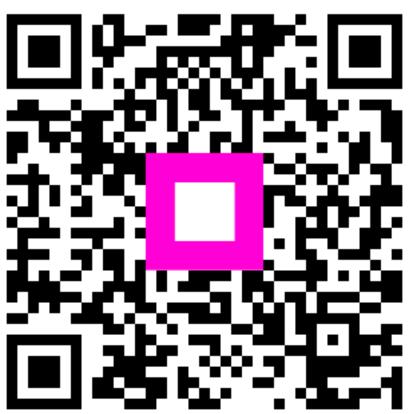

Scan to go to the interactive player